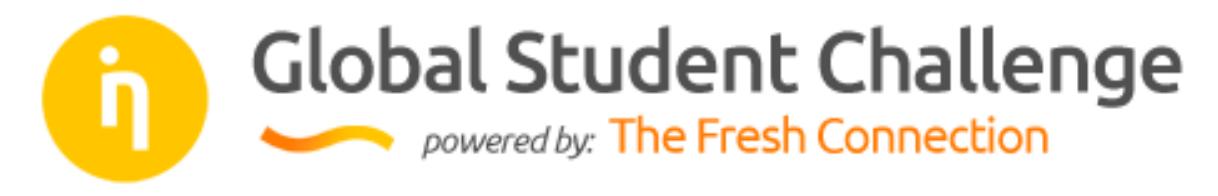

# How to guide

I

This is a short how-to guide to help you with the steps you need to take to participate in the Challenge.

### Registration

The first thing you need to do is register. Both students and teachers need to register. After registration, you can log in and update your profile under 'My profile' and manage your team under 'My team'.

## Next steps after registration - Students

#### $\sim$  Form a team

A team consists of 4 members. One member of your team needs to create the team name (this can be done during registration or after registration in your team page). The remaining 3 members:

- $\sim$  If not yet registered, can be invited through the team page. If registered using the link in the invitation email, the student will be automatically added to your team.
- $\sim$  If already registered, can select the team name from the list in their team page.

#### **Oualification Period**

In order for your team to be able to receive logins for the simulation, you need to select a Qualification Period. When you select a Period, this will apply to the whole team. Your team members will be informed of any changes you make. Within each period, the team members can choose when to spend time completing the rounds.

#### $\sim$  Teacher endorsement

In order for your team to be complete and able to receive logins, you need an endorsing teacher. Read in the section below how your team can be endorsed.

#### Team status

You can monitor your team status in your team page. There you will be able to see what still needs to be done to get started with the Qualification Rounds.

### Teacher endorsement - Mandatory

Teams can be endorsed by a teacher from their educational institution. There are two easy ways for a teacher to endorse a team:

If the teacher is not yet registered, the students can invite the teacher on their team page. If the teacher registers and confirms the invitation, he/she will be automatically assigned as the endorsing teacher.

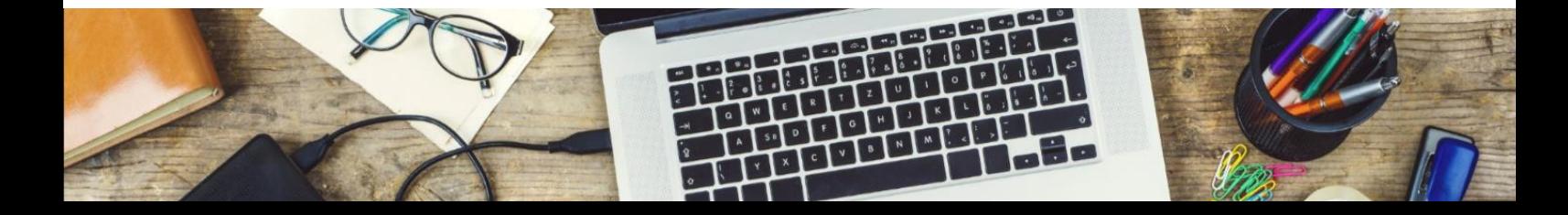

If the teacher is already registered, the students can select their teacher in their team page. In the list of teachers, students can find the names of the teachers from their educational institution who have already registered.

### Next steps after registration - Teacher

#### 'My team' page

After registration, you as a teacher can see in your team page the teams that have selected you as their endorsing teacher. At any time, you can reject a team from your team page, if you wish. The team will automatically be informed via email.

## Qualification Rounds

- $\sim$  Logins for the simulation: Once the team meets the requirements (4 students, endorsing teacher, Qualification Period), all team members, including the teacher, will receive their login details at the start of the selected Qualification Period or within 48 hours if the Qualification Period has already started. The simulation can be accessed with the login details under the 'ENTER SIMULATION' tab in the menu of our website.
- Roles: After logging in, you will be asked to select a role. Each student needs to select one of the four VP roles (not the watch role) and the teacher selects the watch role. With the watch role, the teacher cannot make any decisions, but can oversee all decisions made by the students, and guide them in making the best decisions.
- The Qualification Phase consist of 2 Qualification Periods:
	- $\sim$  *September*: the registration deadline is September 23<sup>rd</sup>, 2017
	- $\sim$  October: the registration deadline is October 23rd, 2017
	- \*From the moment, you register and receive logins, you have until the end of the Qualification Period to complete your qualification rounds.
- Validity: The login details will be valid for the selected period only. Therefore, after receiving login details, each team will have to meet the qualification criteria within that Qualification Period. During this period, the students have complete freedom regarding when and how long they will spend on each of the Qualification Rounds.
- Calculating each round: After the students have made all the decisions for a round, this round can be calculated by the Supply Chain role using the 'calculate results' button on the top right of the screen. Please make sure all your team members have made and saved all decisions before calculating the round.
- Qualification criteria: There are 4 Qualification Rounds, the 3<sup>rd</sup> and 4<sup>th</sup> round having increased complexity. To qualify for the Regional Final, every team must obtain a positive weighted Return on Investment (ROI) for these two rounds, and each student will have to complete their profile in The Talent Connection. However, different selection criteria will apply for the online and the physical Regional Finals. For more information on this visit the timeline of your region, as indicated in our [FAQ section.](https://www.tfcstudentchallenge.org/faq/)

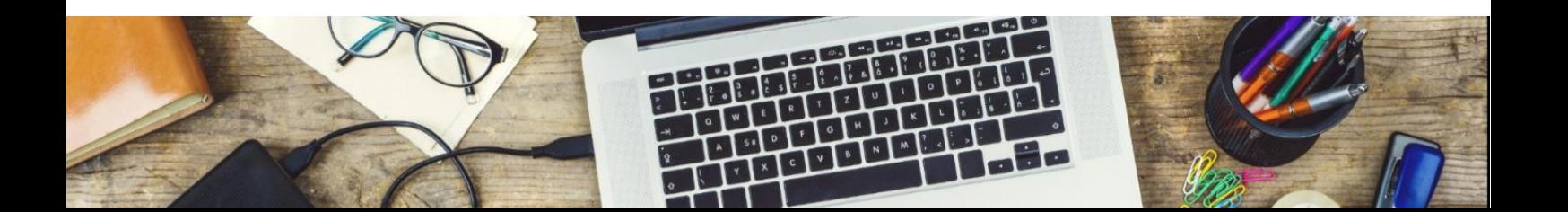